## *Anleitung*

1. Gehen Sie auf unsere Website:

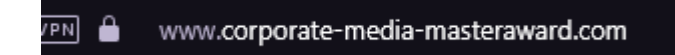

- 2. Loggen Sie sich ein entweder
	- oben rechts unter LogIn oder
	- drücken Sie unter *News* Jetzt registrieren und teilnehmen dann werden Sie auf die LogIn Maske weitergeleitet

## $Log-In$

Bitte melden Sie sich hier mit Ihrem Usernamen und Passwort an und Sie erhalten Zugriff auf Ihre Informationen.

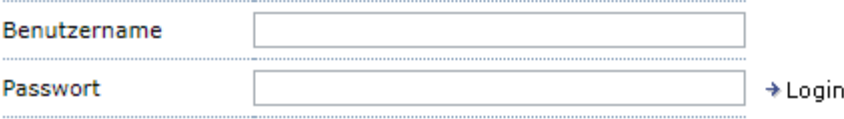

\*Passwort vergessen

\*mit Ihren eigenen Zugangsdaten

3. Ihre Seite sollte jetzt so aussehen

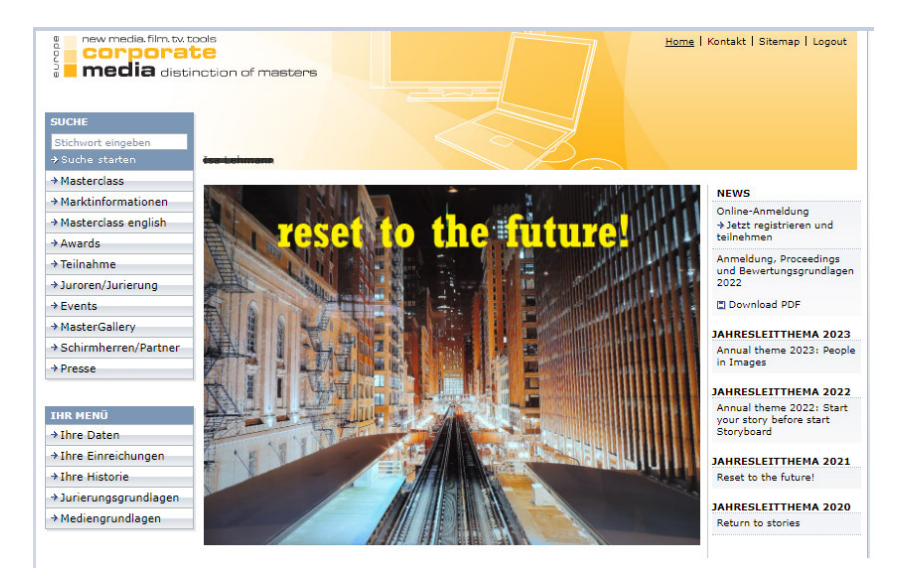

\*Ihr Name sollte jetzt auf der Seite stehen ->hier geschwärzt

- 4. Gehen Sie auf Ihre Einreichungen unter **Ihr Menü** -> unten links
- 5. Scrollen Sie dann runter und wählen Sie die Kategorien aus und füllen Sie Ihre Anmeldung "Neue Einreichung" aus. Dann speichern, wenn alles stimmt, dann Beitrag einreichen/Dokument drucken.